**T.C. MİLLÎ EĞİTİM BAKANLIĞI**

## **BİLİŞİM TEKNOLOJİLERİ**

## **GELİŞMİŞ İNTERNET UYGULAMALARI İLE TARAYICI İŞLEMLERİ VE ARAYÜZ OLUŞTURMA**

**Ankara, 2013**

- Bu modül, mesleki ve teknik eğitim okul/kurumlarında uygulanan Çerçeve Öğretim Programlarında yer alan yeterlikleri kazandırmaya yönelik olarak öğrencilere rehberlik etmek amacıyla hazırlanmış bireysel öğrenme materyalidir.
- Millî Eğitim Bakanlığınca ücretsiz olarak verilmiştir.
- PARA İLE SATILMAZ.

# **İÇİNDEKİLER**

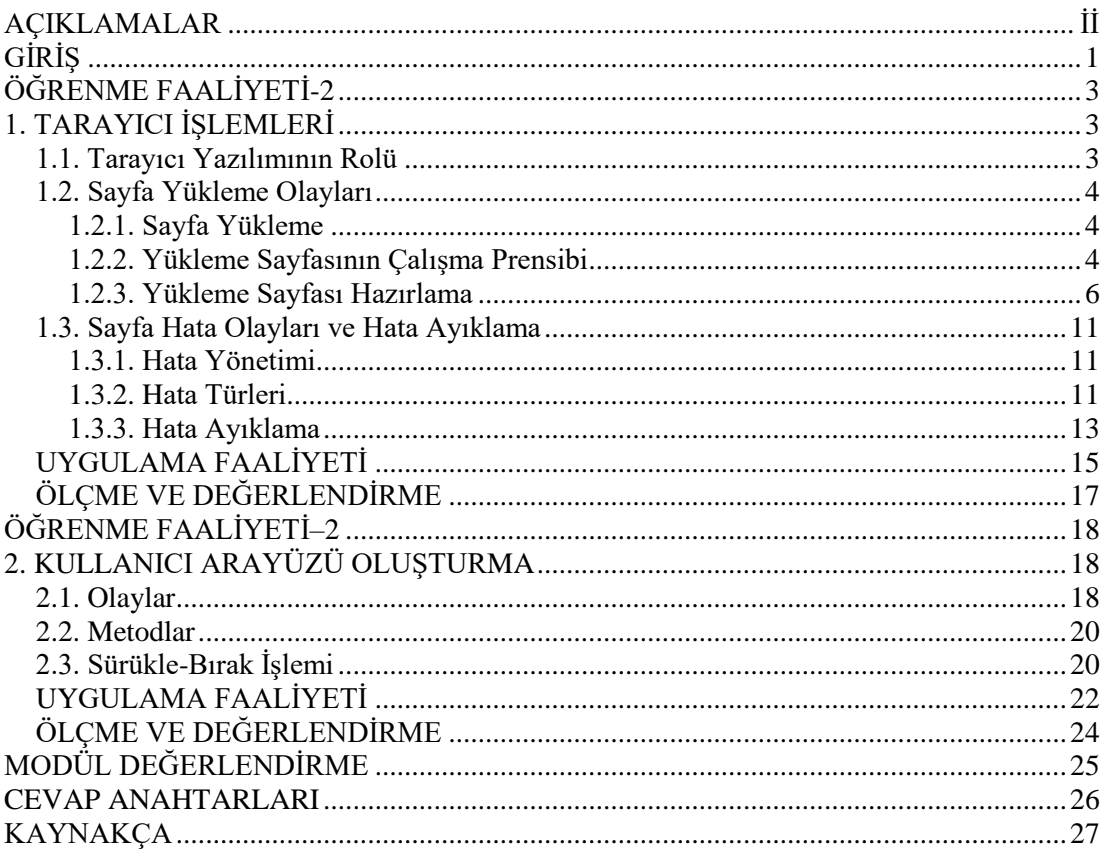

## **AÇIKLAMALAR**

<span id="page-3-0"></span>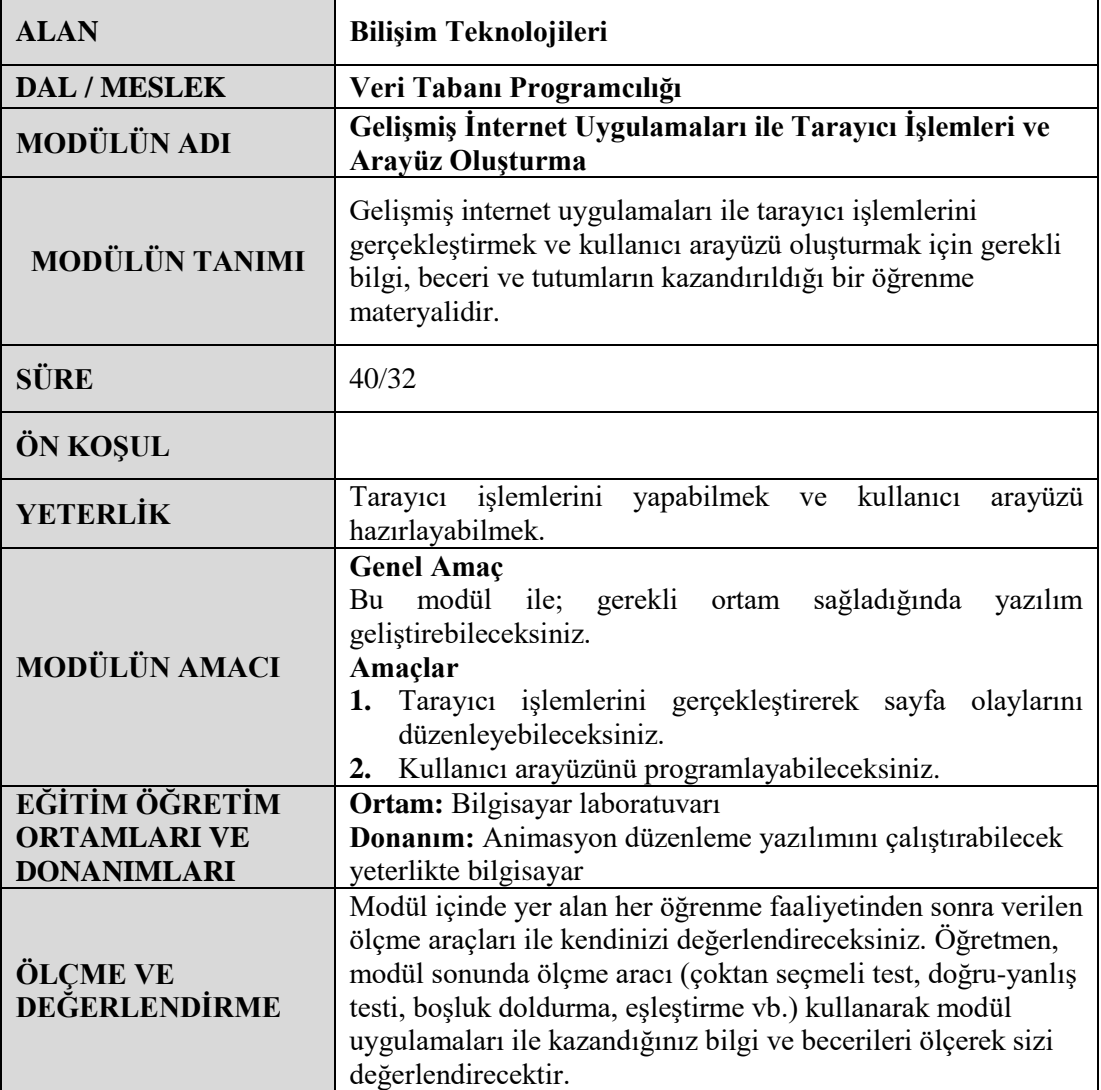

## **GİRİŞ**

#### <span id="page-4-0"></span>**Sevgili Öğrenci,**

Her geçen gün önemini artıran ve yaygınlaşan XAML tabanlı zengin internet uygulamalarıyla çalışırken en sık karşılaşacağınız konulardan ikisi tarayıcı işlemlerini yönetebilmek ve kullanıcı arayüzleri hazırlamaktır.

Tarayıcı üzerinden çalışan tüm uygulamaların verimliliği ve işlevselliği tarayıcı kaynaklarının etkin kullanımına bağlıdır. Modülün içerisindeki konuları tamamladığınızda uygulamanızın sağlıklı ve sorunsuz biçimde çalışmasını sağlayacak adımları atabileceksiniz.

Kullanıcılar açısından bir uygulamanın en önemli kısmı şüphesiz arayüzüdür. Bu modülden faydalanarak arayüz elemanlarının rolleri, kullanım alanları ve birbirleriyle ilişkilendirilmeleri konularında bilgi ve beceri sahibi olabileceksiniz.

Gelişmiş internet uygulamaları oluşturabilmek için kullanılabilecek çok sayıda farklı ürün mevcuttur. Bu modülde süreç XAML teknolojisi üzerinden ele alınacaktır.

İnternet üzerinde performansı yüksek ve görselliği yüksek uygulamalar gerçekleştirmek için iyi bir kaynak olabilecek bu modülü başarıyla tamamlamanız dileğiyle.

## **ÖĞRENME FAALİYETİ–1**

<span id="page-6-0"></span>**AMAÇ**

Tarayıcı işlemlerini gerçekleştirerek sayfa olaylarını düzenleyebileceksiniz.

**ÖĞRENME FAALİYETİ-2**

### **ARAŞTIRMA**

- Yaygın internet tarayıcılarını inceleyerek benzerlik ve farklılıklarını tespit ediniz.
- $\triangleright$  Bir internet tarayıcısının yerine getirmesi gereken görevleri tartısınız.
- $\triangleright$  Arkadaşlarınızın internette gezinirken hata mesajlarıyla karşılaşıp karşılaşmadıklarını, karşılaşmışlarsa mesajların ne tür içeriği olduğunu araştırınız.
- Yazılımların neden hata mesajları hazırladığını tartışınız.

## **1. TARAYICI İŞLEMLERİ**

### <span id="page-6-2"></span><span id="page-6-1"></span>**1.1. Tarayıcı Yazılımının Rolü**

*İnternet* sayfalarını görüntülemeyi sağlayan tarayıcı yazılımları, sade görünüşlerinin arka planında oldukça karmaşık ve önemli işlemler yerine getirir. Gelişmiş *İnternet* uygulamaları tarayıcı üzerinde çalışan yazılımlardır. Bu nedenle tarayıcı yazılımıyla devamlı olarak etkileşim hâlindedir. Ayrıca tarayıcı yazılımı, *İnternet* uygulamalarının gerçekleştiremeyeceği bazı işlemleri yerine getirebildiğinden, yapabileceklerimizin sınırlarını genişletmek konusunda da iş birliği yapacağımız bir sistemdir.

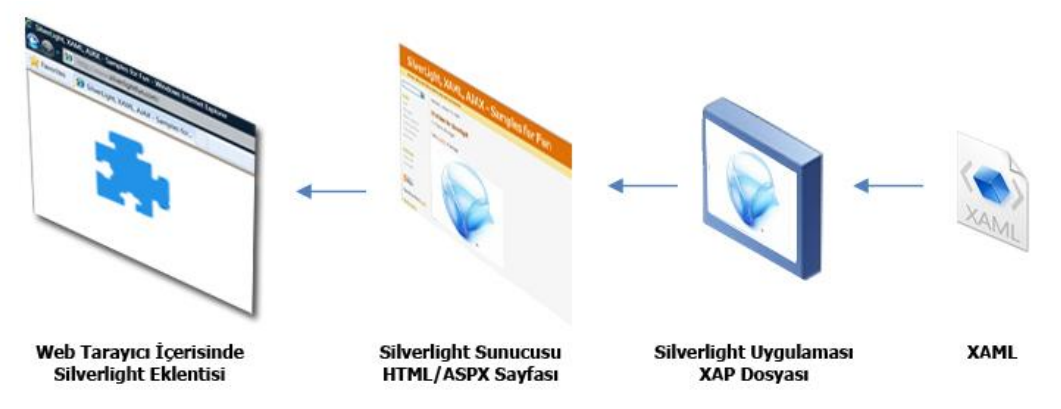

**Resim 1.1.: XAML uygulamalarının tarayıcıda çalışma prensibi**

XAML tabanlı gelişmiş internet uygulamalarında tarayıcı yazılımı kullanıcının doğrudan etkileşime geçtiği kısımdır. Uygulamanın tarayıcı tarafından kullanıcının bilgisayarına yüklenmesi ve hatasız bir şekilde çalıştırılabilmesi son derece önemlidir. Muhtemel hata durumlarında ise kullanıcının doğru ve yeterli bir şekilde bilgilendirilmesi ve yönlendirilmesi gereklidir.

#### <span id="page-7-0"></span>**1.2. Sayfa Yükleme Olayları**

#### <span id="page-7-1"></span>**1.2.1. Sayfa Yükleme**

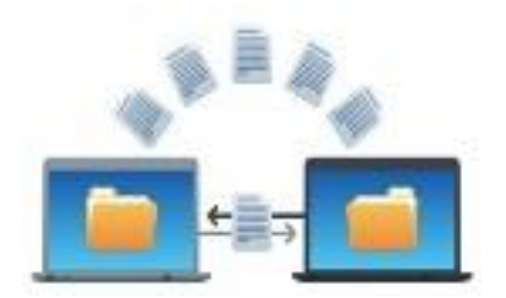

**Resim 1.2: Sayfa yükleme**

Bir internet sitesine bağlandığınızda tarayıcı yazılımı, adres satırında belirlediğiniz web sunucusuna bağlanarak sayfanın görüntülenmesi için gerekli tüm içeriği sunucudan alır ve bu içeriği öngörülen formatta görüntüler. Bu süreci sayfanın yüklenmesi olarak ifade edebiliriz.

Resim 1.1.'de gösterildiği üzere XAML tabanlı internet uygulamanız ".XAP" uzantılı bir dosyadır. Dolayısıyla XAML uygulaması bulunan bir sayfanın yüklenmesi, ilgili XAP dosyasının indirilip görüntülenmesi demektir. Gelişmiş internet uygulamaları zengin içerik sağlamaktadır. Bu nedenle XAP dosyası büyük bir veri ihtiva ediyor olabilir. Özellikle video, resim, animasyon gibi çoklu ortam ögeleri içeren gelişmiş internet uygulamalarınızın yüklenmesi esnasında kullanıcılar uzun süre beklemek zorunda kalabilir.

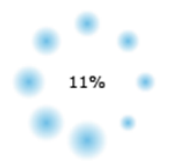

**Resim 1.3: Sayfa yükleme animasyonu**

Özellikle *İnternet* ortamında hızın son derece önemli olduğu günümüzde, kullanıcıların yükleme işlemi sırasında uygulamanıza odaklanmalarını sağlamak için "Yükleme ekranları (SplahScreen)" hazırlamak iyi bir yöntemdir. Resim 1.3'te sayfa yükleme esnasında görüntülenen varsayılan yükleme animasyonu görülmektedir.

#### <span id="page-7-2"></span>**1.2.2. Yükleme Sayfasının Çalışma Prensibi**

Yükleme ekranları çok çeşitli olabilir. Örnek olarak *İnternet* uygulamalarında en yaygın olarak gördüğümüz, yükleme işlemindeki ilerlemeyi kullanıcıya yüzdelik değer olarak bildiren basit geçiş sayfaları tasarlanabilir. Yükleme ekranını uygulamanızla bağdaştırmayı öğrendikten sonra hazırlayabileceğiniz farklı yükleme ekranları yalnızca hayal gücünüzle sınırlıdır.

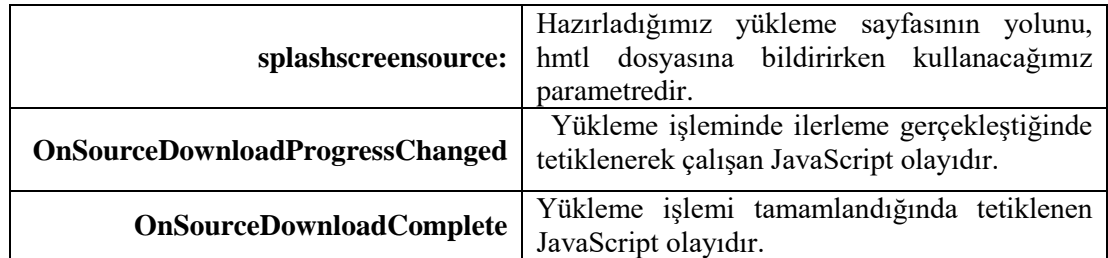

Kendi yükleme ekranımızı hazırlarken üç özelliği kullanmak gerekecek:

#### **Tablo 1.1: Yükleme parametre ve olayları**

Hazırlanacak yükleme animasyonu sayfası projenin web tarafında yer almalıdır. Böylece kullanıcının erişim isteğine öncelikle bu sayfa yüklenerek cevap verilecektir. Hazırladığımız sayfa içerisinde, Tablo 1.1'de gösterilen JavaScript olayları sayesinde asıl uygulamamızın tüm verilerinin aktarılıp aktarılmadığı kontrol edilecektir. İşlem tamamlandığında, asıl uygulamamız tarayıcı yazılımı tarafından görüntülenecektir.

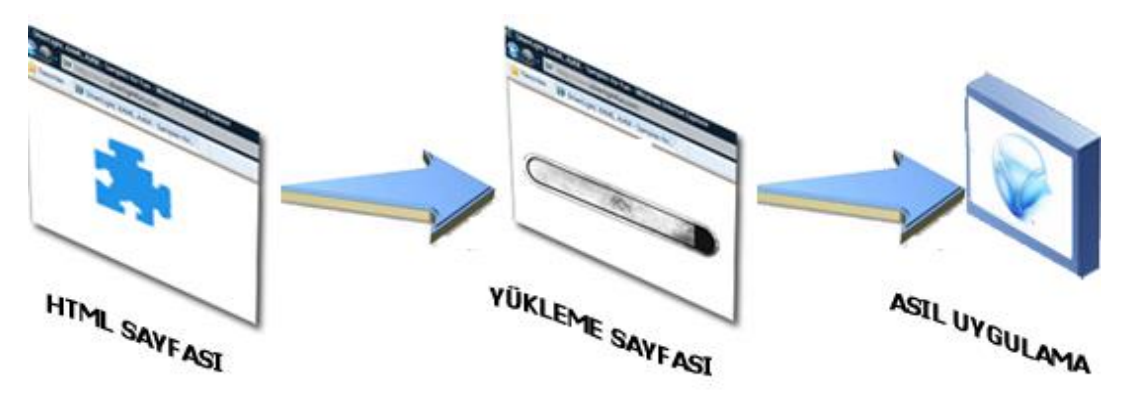

**Resim 1.4: Yükleme ekranı çalışma ilkesi**

<span id="page-9-0"></span>**1.2.3. Yükleme Sayfası Hazırlama**

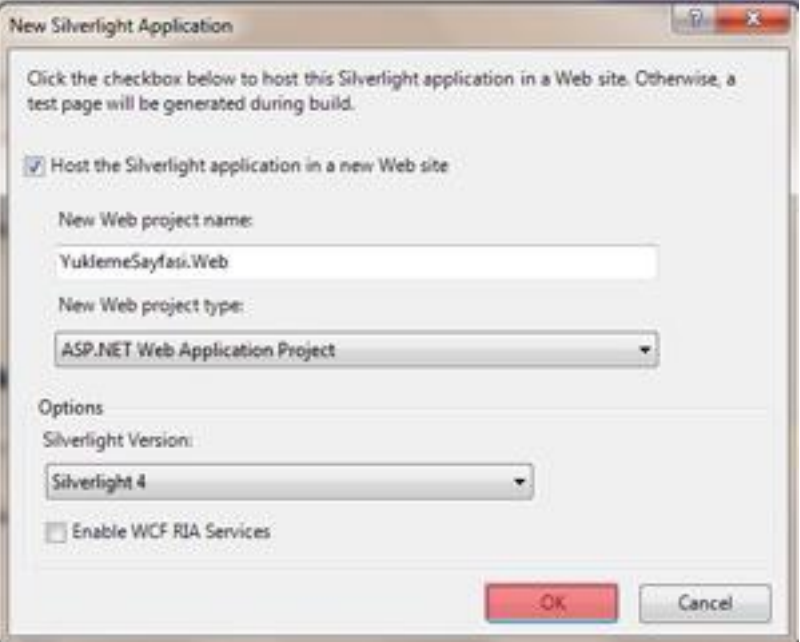

**Resim: 1.5: Yükleme sayfası hazırlama**

İlk olarak Visual Studio 2010 içerisinde yeni bir Silverlight uygulaması oluşturalım. Uygulamamızın ismini **"YuklemeSayfasi"** olarak belirleyelim.

Web projemiz için çeşitli ayarlamalar yapabileceğimiz bir iletişim kutusu görüntülenecektir.

Resim 1.5'te gösterildiği üzere varsayılan ayarlarda herhangi bir değişiklik yapmadan devam edelim.

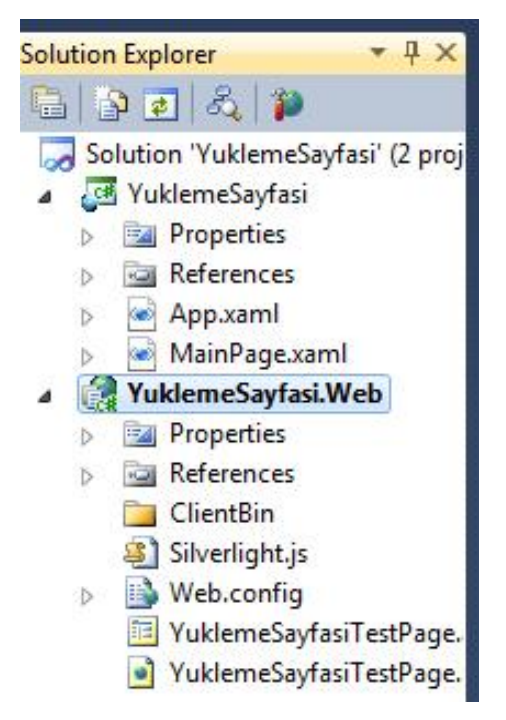

**Resim 1.6: Yükleme sayfası hazırlama**

Ekranın sağ kısmında yer alan "Solution Explorer" bölümünde projemiz içerisinde yer alan tüm dosyalar görüntülenmektedir.

Bu kısımdan **YuklemeSayfasi.Web** üzerinde sağ tıklayalım. Açılan menüde "Properties" seçeneğine tıklayalım. Böylece web projemiz için gerekli ayarlamaları yapabileceğimiz arayüz görüntülenecektir.

Sol kısımdaki "Web" sekmesini seçtiğimizde, projemizin "SpecificPage" özelliğinin "YuklemeSayfasiTestPage.aspx" olarak belirlenmiş olduğunu görebiliriz.

Bu kısımdan SpecificPage özelliğini "YuklemeSayfasiTestPage.html" olarak değiştirelim.

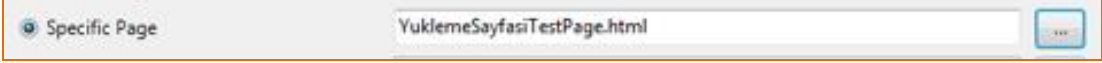

#### **Resim 1.7: Yükleme sayfası hazırlama**

Böylece, varsayılan olarak **aspx** türünde tanımlanan web sayfasını devre dışı bırakmış oluyoruz. Projemizi HTML üzerinden çalıştırmamız yeterli olacaktır. Web projemize yükleme ekranı olarak kullanacağımız sayfayı ekleme aşamasına gelmiş bulunuyoruz. Tekrar **YuklemeSayfasi.Web** üzerinde sağ tıklayarak sırasıyla "Add", "New Item" seçeneklerini seçelim.

"Add New Item" penceresinden sol tarafta bulunan Silverlight sekmesini işaretledikten sonra "**Silverlight1.0 JScript Page**" dosyasını seçelim. Sayfamızı "**YuklemeSayfam.xaml**" olarak isimlendirelim ve "Add" butonuna tıklayalım.

| $-2$<br>$\overline{\mathbf{x}}$<br>Add New Item - YuklemeSayfasi.Web |                   |                                    |           |                                                                 |  |
|----------------------------------------------------------------------|-------------------|------------------------------------|-----------|-----------------------------------------------------------------|--|
| <b>Installed Templates</b>                                           |                   | $\blacksquare$<br>Sort by: Default |           | م<br><b>Search Installed Templates</b>                          |  |
| ⊿ Visual C#<br>Code<br>Data<br>General<br>Web                        | $\mathbb{F}$      | Silverlight Test Class             | Visual C# | Type: Visual C#<br>A JScript page which targets Silverlight 1.0 |  |
|                                                                      |                   | Silverlight 1.0 JScript Page       | Visual C# |                                                                 |  |
| <b>Windows Forms</b><br><b>WPF</b>                                   | <b>c#</b>         | <b>Silverlight Application</b>     | Visual C# |                                                                 |  |
| Reporting<br>Silverlight<br>Workflow                                 | <u>여자</u>         | Silverlight-enabled WCF Service    | Visual C# |                                                                 |  |
| <b>Online Templates</b>                                              |                   |                                    |           |                                                                 |  |
|                                                                      |                   |                                    |           |                                                                 |  |
|                                                                      |                   |                                    |           |                                                                 |  |
|                                                                      |                   |                                    |           |                                                                 |  |
|                                                                      |                   |                                    |           |                                                                 |  |
|                                                                      |                   |                                    |           |                                                                 |  |
| Name:                                                                | YuklemeSayfamxaml |                                    |           |                                                                 |  |
|                                                                      |                   |                                    |           | Add<br>Cancel                                                   |  |

**Resim 1.8: Web projesine yükleme sayfasının eklenmesi**

Sağ kısımdaki Solution Explorer penceresinde "**YuklemeSayfam.xaml**" ve "**YuklemeSayfam.js**" isimlerine sahip iki yeni dosyanın daha yer aldığını görebilirsiniz.

Eğer otomatik olarak düzenlemek üzere görüntülenmemiş ise Solution Explorer penceresinden seçerek **YuklemeSayfam.xaml** dosyamızı açalım. Hâlihazırda bir kod bloğunun sayfamızda var olduğunu görebiliriz. Sayfadaki tüm kodları silelim. Bu noktadan sonra tamamen isteğinize göre bir yükleme sayfası için gerekli XAML kodlarını sayfanıza eklemelisiniz.

Bizim örneğimizde, yükleme işlemindeki ilerlemeyi yüzdelik değerler olarak göstermek üzere iki adet TextBlock, bir elips şekli ve yükleme ilerlemesini temsil edecek biçimde eni artacak bir dikdörtgen şeklinden oluşan bir sayfa tasarımı yapacağız.

YuklemeSayfam.xaml dosyası için aşağıdaki kodları kullanalım:

```
<Canvas
xmlns="http://schemas.microsoft.com/winfx/2006/xaml/presentation"
     xmlns:x="http://schemas.microsoft.com/winfx/2006/xaml"
     xmlns:d="http://schemas.microsoft.com/expression/blend/2008"
     xmlns:mc="http://schemas.openxmlformats.org/markup-
compatibility/2006"
     mc:Ignorable="d"
     d:DesignHeight="300" d:DesignWidth="400">
     <Ellipse Canvas.Left="132" Canvas.Top="100" Height="84"
Stroke="Black" Width="84" Fill="#FF4BCB12" StrokeThickness="5"/>
     <TextBlock FontSize="20" Canvas.Left="174" Canvas.Top="126"
Height="23" Text="0" x:Name="textBlock1" FontWeight="Bold"
Foreground="#FFF1F8EE" />
     <TextBlock Canvas.Left="145" Canvas.Top="126" FontSize="20"
FontWeight="Bold" Height="23" Text="%" Width="25"
Foreground="#FFF3F8F1" />
     <Rectangle Canvas.Left="123" Canvas.Top="195" Height="11"
Stroke="Black" Width="100" Fill="Black" />
     <Rectangle x:Name="cubuk" Canvas.Left="122" Canvas.Top="195"
Height="11" Stroke="Black" Width="7" Fill="Red" />
</Canvas>
```
Kodlarımızı sayfamıza ekledikten sonra artık uygulamamız yüklenene kadar kullanıcılara gösterilecek yükleme sayfamız hazırdır. Bir sonraki aşamada hazırladığınız sayfayı web projenizin html sayfası içerisinden çağırmanız gerekir.

Solution Explorer penceresinde düzenlemek üzere "YuklemeSayfasiTestPage.html" dosyasına çift tıklayalım. Kodları incelediğimizde uygulamamızın <object> etiketleri arasında tanımlandığını görebiliriz. Bu kısımda var olan "param" etiketlerinin altına aşağıdaki satırları ekleyelim:

```
<param name="splashscreensource"value="YuklemeSayfam.xaml"/>
```
#### <param name="onSourceDownloadProgressChanged" value="onSourceDownloadProgressChanged"/>

İlk satırdaki kod sayesinde daha önce Tablo 1.1'de belirtmiş olduğumuz **splashscreensource** özelliğini belirlemiş oluyoruz. Varsayılan yükleme sayfası yerine bizim hazırladığımız **YuklemeSayfam.xaml** sayfasının çağrılmasını sağlıyoruz.

İkinci satırda ise yükleme işlemini denetleyecek bir JavaScript olayı çağırılmaktadır. Bu JavaScript olayını tanımlamak için Solution Explorer penceresinden YuklemeSayfasiTestPage.html isimli dosyayı düzenlemek üzere açalım. **Bu dosyadaki** 

#### <script type="text/javascript"> </script>

blokları arasında bir takım JavaScript kodları mevcuttur. Bu JavaScript kodlarının altına aşağıdaki metod kodlarını yazınız.

```
function onSourceDownloadProgressChanged(sender, eventArgs)
{
     sender.findName("textBlock1").Text =
         Math.round((eventArgs.progress * 100), 0).toString();
     sender.findName("cubuk").Width = eventArgs.progress*100;
}
```
Tanımladığımız bu onSourceDonwloadChanged fonksiyonu ile YuklemeSayfam.xaml sayfamız içerisindeki TextBlock nesnemizde görüntülenecek değeri ve ilerlemeyi temsil edecek dikdörtgen nesnesinin genişliğini güncelleyeceğiz.

EventArgs.Progress özelliği içinde yükleme ilerlemesi değeri bulunur. Bu değer 0 ile 1 arasında bir değerdir. % cinsinden ifade etmek için Progress değeri 100 ile çarpılmıştır. Hem textBlock1 üzerinde gösterilmiş hem de alttaki yatay çubuk şeklindeki dikdörtgenin genişlik özelliği bu değere göre artmıştır.

Böylece kendi yükleme sayfamızı hazırlamak için gerekli adımları tamamlamış oluyoruz. **File** menüsünden **SaveAll** seçeneğine tıklayarak tüm dosyalarımızı kaydedelim. Projenizi derleyerek (F5 Kısayolunu kullanabilirsiniz) yükleme sayfanızın işleyişini test edebilirsiniz.

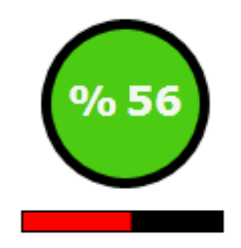

**Resim 1.9: Yükleme animasyonunun görüntüsü**

Yükleme sayfalarını oluşturma amacımızın büyük miktarda veri aktarılırken kullanıcıyı bilgilendirmek olduğunu hatırlayalım. Bu yüzden hazırladığınız yükleme sayfasını denerken resim, ses, video gibi büyük miktarda verilerden oluşan bileşenler içeren bir gelişmiş *İnternet* uygulamasını kullanmalısınız.

### <span id="page-14-0"></span>**1.3. Sayfa Hata Olayları ve Hata Ayıklama**

#### <span id="page-14-1"></span>**1.3.1. Hata Yönetimi**

Yazılım geliştirme süreci de çok sayıda değişkene bağlı ve oldukça kompleks işlemler gerektirir. Bu nedenle her yazılımın bir hata yönetimi boyutu vardır. Bu durum bizim konumuz olan gelişmiş *İnternet* uygulamaları için de geçerlidir.

Bir kullanıcı olarak kullandığınız uygulamanın bir hataya sebep olması durumunda sizi haberdar etmesini, sorunun nereden kaynaklandığını açıklamasını ve mümkünse bu sorunu nasıl çözebileceğinize dair sizi yönlendirmesini beklersiniz. Hata yönetimi, uygulamalarımız için bu işlevleri yerine getiren bir destek mekanizması kurmak anlamına gelir.

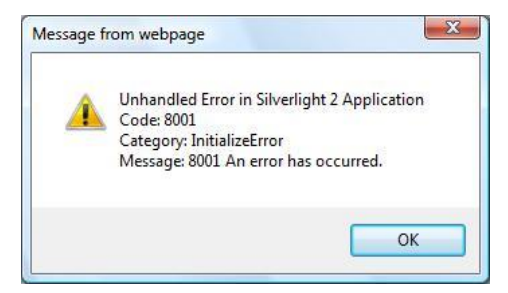

**Resim 1.10: Örnek bir Silverlight hata mesajı**

#### <span id="page-14-2"></span>**1.3.2. Hata Türleri**

Hatalar farklı durumlardan kaynaklanabilir. Programcının tüm olası ihtimallere karşılık uygun bir tepki hazırlamamış olmasından, yani istisnalar bulunmasından kaynaklanan hatalara "İstisna (Exception)" adı verilir. "Exception" terimi artık her tür hata durumunu ifade eden genel bir ifade hâline gelmiştir.

Hataları gerçekleştikleri zaman göre şöyle sınıflayabiliriz:

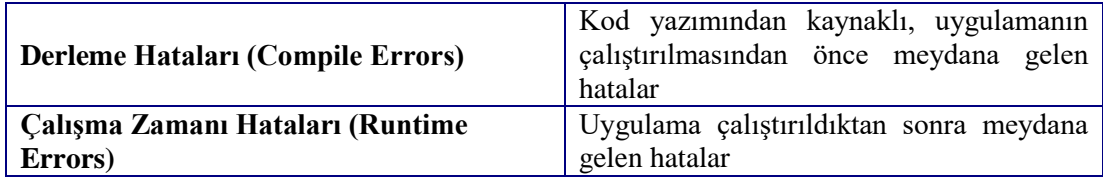

#### **Tablo 1.2 HatalarıN gerçekleştikleri zamana göre sınıflanması**

Hatalar kaynaklandıkları nedenlere göre de çeşitlilik arz eder. Uygulamanızın niteliğine göre gerçekleşme olasılığı diğerlerinden daha yüksek olan durumlar için kendi hata yöneticinizi düzenlemek isteyebilirsiniz.

Web projemizin HTML sayfasında Silverlight uygulamamıza ait <object> etiketleri içerisinde varsayılan olarak bir hata işleyici fonksiyon tanımlanmıştır.

```
<param name="onError"value="onSilverlightError"/>
```
 Aynı HTML sayfa içerisinde bu satırda işaret edilen "**onSilverlightError**" isimli JavaScript fonksiyonu ise şöyle tanımlıdır:

```
<script type="text/javascript">
        function onSilverlightError(sender, args) {
            var appSource = "";
            if (sender != null && sender != 0) {
              appSource = sender.getHost().Source;
 }
            var errorType = args.ErrorType;
            var iErrorCode = args.ErrorCode;
            if (errorType == "ImageError" || errorType == "MediaError") 
{
             return;
 }
            var errMsg = "Unhandled Error in Silverlight Application " + 
appSource + "\n" ;
            errMsg += "Code: "+ iErrorCode + " \n";
            errMsg += "Category: " + errorType + " \n";
            errMsg += "Message: " + args.ErrorMessage + " \n";
            if (errorType == "ParserError") {
                errMsg += "File: " + args.xamlFile + " \n";
                errMsg += "Line: " + args.lineNumber + " \n";
                errMsg += "Position: " + args.charPosition + " \n";
 }
            else if (errorType == "RuntimeError") { 
                if (args.lineNumber != 0) {
                    errMsg += "Line: " + args.lineNumber + " \n";
                    errMsg += "Position: " + args.charPosition + " 
\n";
 }
                errMsg += "MethodName: " + args.methodName + " \n";
 }
            throw new Error(errMsg);
        }
</script>
```
Çeşitli hata türleri için hatanın nitelik ve kaynağına dair bildirimler üreten bu JavaScript fonksiyonunu kendi ihtiyaçlarınıza göre yeniden düzenleyebilir ya da tamamen yeni bir fonksiyonu baştan yazarak projenize dâhil edebilirsiniz.

#### <span id="page-16-0"></span>**1.3.3. Hata Ayıklama**

Doğası gereği hatalara oldukça açık olan uygulama geliştirme sürecinde problemleri tespit etme ve düzeltme işlemine "hata ayıklama"(debugging) adı verilir. Bu modülde konu edindiğimiz Silverlight teknolojisi ile uygulama geliştirirken Visual Studio 2010 içerisinde bulunan Hata Ayıklayıcı (Debugger) özelliği size çok yardımcı olacaktır.

Hata ayıklayıcı hem uygulamanızı kodlarken hem de çalışma zamanında denerken problemleri denetleyecek ve size ayrıntılı raporlar sunacaktır. Bu özellik varsayılan olarak aktif değilse aktifleştirmeniz gerekir.

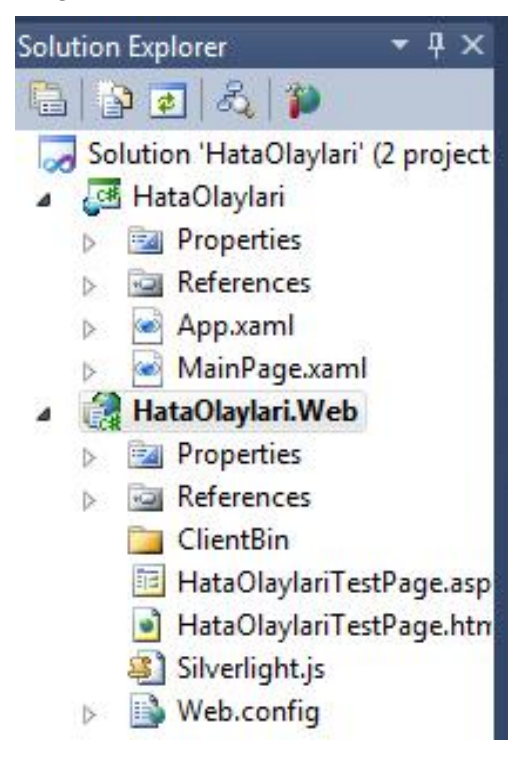

**Resim 1.11: Web projesi seçme**

İlk olarak Visual Studio 2010 içerisinde, sağ kısımda bulunan Solution Explorer penceresinden Web projemizi seçelim ve sağ tıklayalım.

Açılan menüde en alt kısımda bulunan "Properties" seçeneğine tıklayarak devam edelim.

Ekranda görüntülenen "Properties" penceresinde sol kısımdan "**Web**" sekmesini seçelim. Bu sekmede sayfanın en altında yer alan "Debuggers" alanında "Silverlight" seçeneğini işaretleyelim ve projemizi kaydedelim.

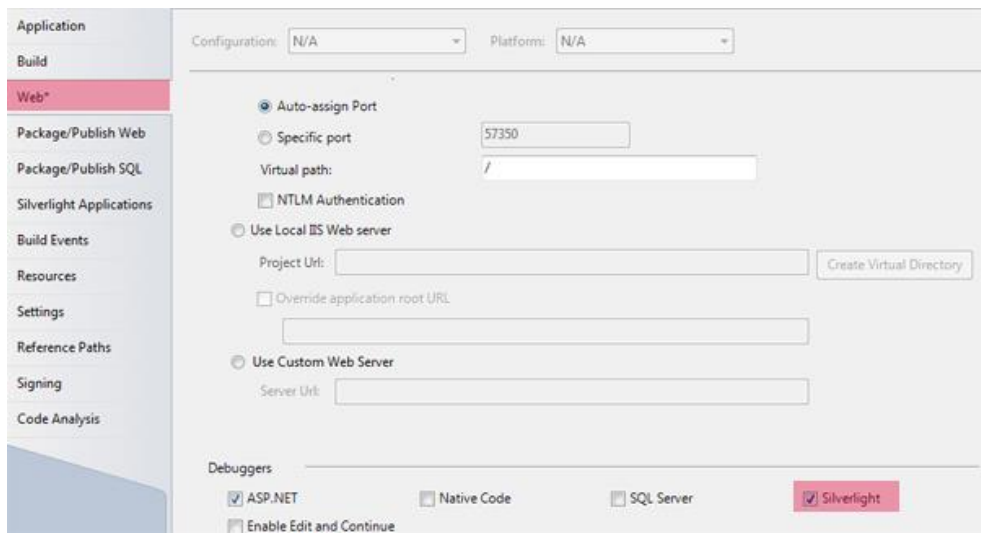

#### **Resim 1.12: Kaydetme**

Hata ayıklama işlemlerine ilişkin detaylı bilgiyi Gelişmiş İnternet Uygulamalarında Dinamik Programlama modülünde bulabilirsiniz.

## **UYGULAMA FAALİYETİ**

<span id="page-18-0"></span>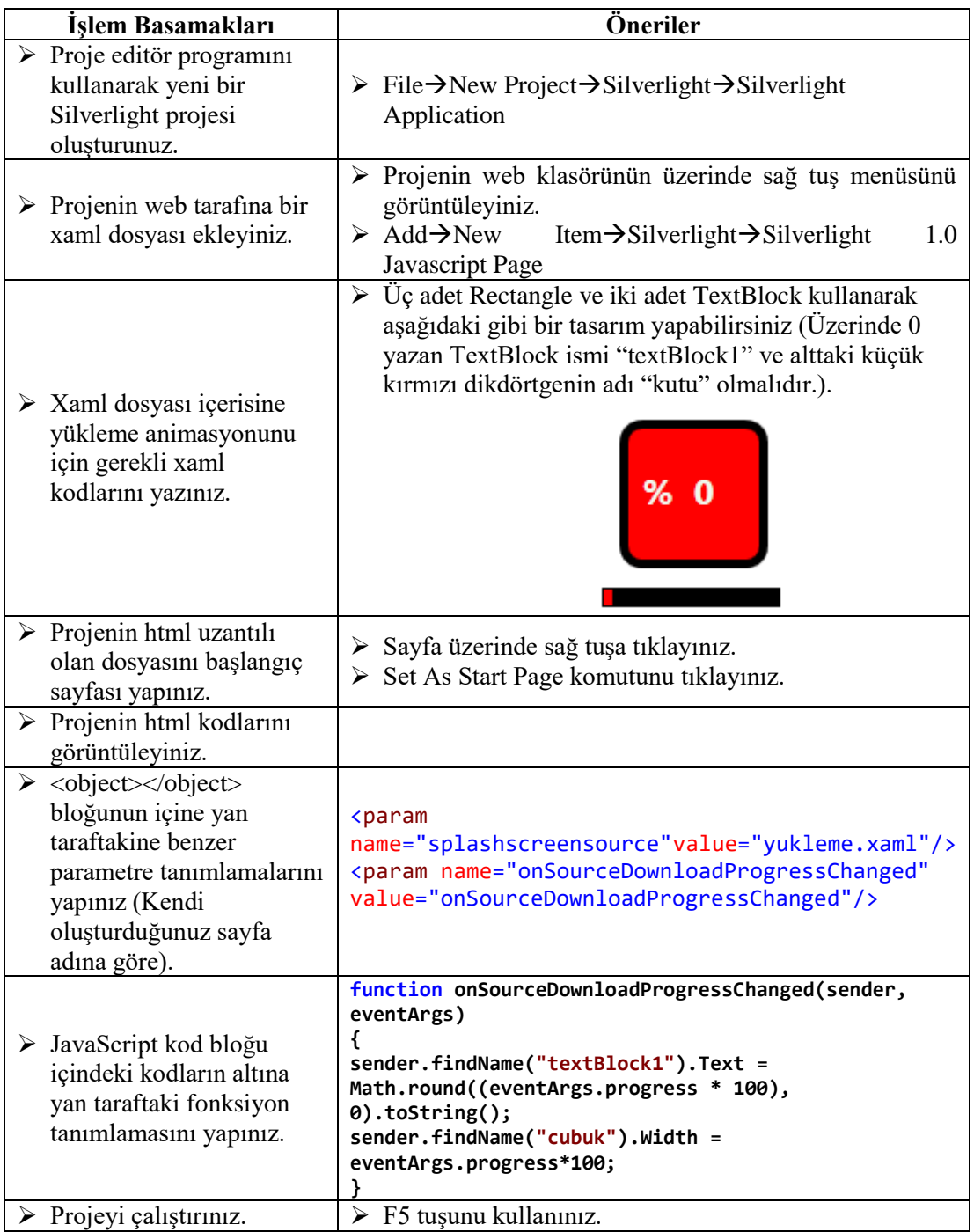

### **KONTROL LİSTESİ**

Bu faaliyet kapsamında aşağıda listelenen davranışlardan kazandığınız beceriler için **Evet**, kazanamadığınız beceriler için **Hayır** kutucuğuna (X) işareti koyarak kendinizi değerlendiriniz.

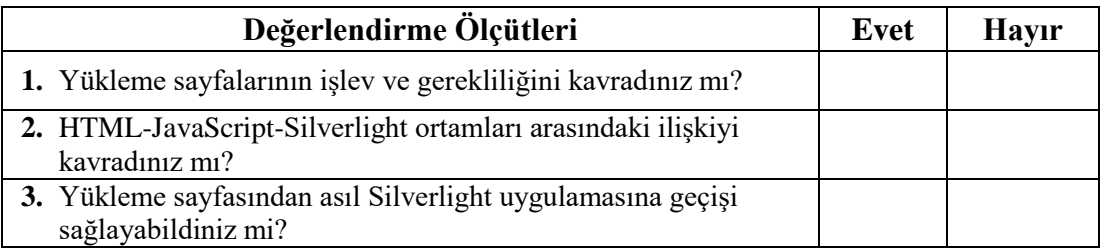

### **DEĞERLENDİRME**

Değerlendirme sonunda "Hayır" şeklindeki cevaplarınızı yeniden gözden geçiriniz. Kendinizi yeterli buluyorsanız öğrenme faaliyetini tekrar ediniz. Bütün cevaplarınız "Evet" ise "Ölçme ve Değerlendirme" bölümüne geçiniz.

### **ÖLÇME VE DEĞERLENDİRME**

#### <span id="page-20-0"></span>**Aşağıdaki soruları dikkatlice okuyunuz ve doğru seçeneği işaretleyiniz.**

- **1.** Yükleme sayfası tasarımında kullanılan teknolojilerin işleyiş sırası hangisinde doğru verilmiştir? A) Silverlight-HTML-JavaScript B) JavaScript-Silverlight-HTML C) HTML-Silverlight-JavaScript D) HTML-JavaScript-Silverlight **2.** Bir yükleme sayfasının bulunması gereken yer aşağıdakilerden hangisidir? A)Silverlight projesi B) Silverlight Web projesi C) Debug klasörü D) Herhangi Bir XAML dosyası **3.** Aşağıdakilerden hangisi yükleme işleminin tamamlanıp tamamlanmadığını denetleyen JavaScript olayıdır? A) onError B) splashscreensource C) onSourceDownloadComplete D) onLoad **4.** Aşağıdakilerden hangisi HTML dosyası içerisinde yükleme sayfası kaynağını belirleten parametredir? A) object B) src C) splashscreensource D) id
- **5.** Silverlight uygulamasının veri aktarımının denetlenmesi gibi sistem kaynaklarıyla ilgili bir görevi yerine getirmek için aracı olarak kullandığı ortam hangisidir? A) JavaScript B) HTML C) XAML D) XML
- **6.** Kullanıcının uygulamayla ilgili sorunlardan haberdar olması ve çözüme yönlendirilmesi işine ne ad verilir? A) Hata Düzeltici B) Hata Yönetimi C) Hata Ayıklama D) Hata Yakalama

#### **DEĞERLENDİRME**

Cevaplarınızı cevap anahtarıyla karşılaştırınız. Yanlış cevap verdiğiniz ya da cevap verirken tereddüt ettiğiniz sorularla ilgili konuları faaliyete geri dönerek tekrarlayınız. Cevaplarınızın tümü doğru ise bir sonraki öğrenme faaliyetine geçiniz.

## **ÖĞRENME FAALİYETİ–2**

<span id="page-21-0"></span>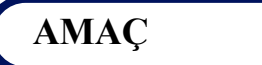

Gelişmiş *İnternet* uygulamalarında arayüz hazırlamayı öğreneceksiniz.

## **ARAŞTIRMA**

- $\triangleright$  Masaüstü uygulamalarında ya da internette gezinirken bilgisayara bir komut vermek ya da bir bilgi girmek için kullandığınız elemanların bir listesini yapınız.
- $\triangleright$  Bir uygulamanın kullanımında arayüzün etkisini arkadaşlarınıza ve size ait tecrübeleri derleyerek değerlendiriniz.

## <span id="page-21-1"></span>**2. KULLANICI ARAYÜZÜ OLUŞTURMA**

XAML tabanlı gelişmiş internet uygulamalarında butonlar, metin kutuları, liste kutuları gibi kontrollerden faydalanarak çeşitli arayüz tasarımları yapabilmekteyiz.

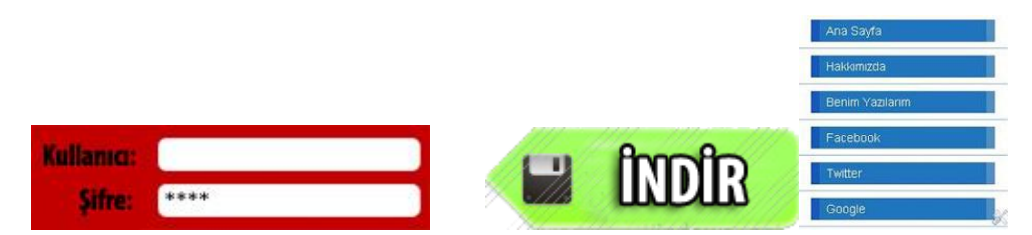

**Resim 2.1: Çeşitli arayüz elemanları**

#### <span id="page-21-2"></span>**2.1. Olaylar**

Gelişmiş *İnternet* uygulamaları hazırlarken en çok kullanacağımız programlama kavramlarından birisi "**olay**"dır. Olaylar (Event), belirli durum veya eylemlerin gerçekleşmesi hâlinde yürütülecek işlemleri belirleyen yapılardır. Örneğin bir kontrole tıklanması, bir metin girilmesi, bir nesnenin taşınması

Tasarım editöründe bir kontrole olay eklemek için öncelikle nesne seçilir. Ekranın sağ kısmındaki Properties penceresinde yer alan Events düğmesine tıklayarak o nesneye ilişkin kullanılabilecek olaylar listelenir.

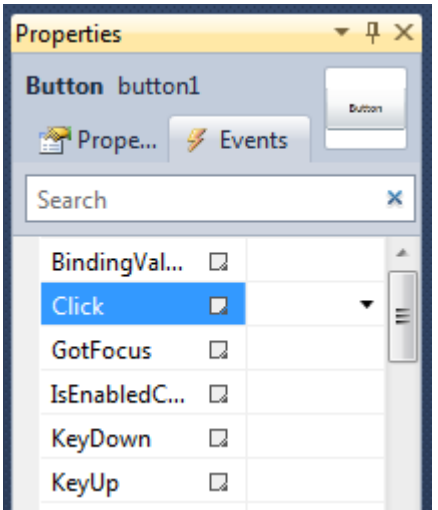

**Resim 2.2: Buton olayları**

Kontrollere ait olayları programlayabilmek için kontrollere isim verilmesi gerekmektedir.

XAML tabanlı uygulamalarda kontrollerin tümü için kullanılan ortak olaylar olduğu gibi yalnızca bazı kontrollere özgü olaylar da mevcuttur.

Events panelinde kullanılmak istenen olayın sağ yanında bulunan alana çift tıklanarak olay oluşturulur. Böylece olayla ilgili kodlamanın yapılacağı C# kod sayfası görüntülenir.

```
private void button1_Click(object sender, RoutedEventArgs e)
ł
```
#### **Resim 2.3. Click olayına ait C# kod bloğu**

Olay için hazırlanan metod içerisine ilgili olay gerçekleştiğinde yürütülmesi istenen kodlar yazılır.

```
private void button1 Click(object sender, RoutedEventArgs e)
€
    button1.Width = button1.Width + 50;
ŀ
```
#### **Resim 2.4: Click olayına ait örnek C# kodu**

XAML tabanlı gelişmiş internet uygulamaları içerisinde farklı ihtiyaçlar için çok sayıda olay tanımlanmıştır. Arayüz programlarken en çok kullanılan bazı olaylar ve kısa açıklamaları Tablo 2.1'de verilmiştir.

| En çok kullanılan olaylar                                                     |                                                                     |  |  |  |
|-------------------------------------------------------------------------------|---------------------------------------------------------------------|--|--|--|
| <b>Click</b>                                                                  | Kontrol üzerine tıklanmasıyla tetiklenir.                           |  |  |  |
| Farenin sol tuşuna her basıldığında tetiklenir.<br><b>MouseLeftButtonDown</b> |                                                                     |  |  |  |
| MouseLeftButtonUp                                                             | Basılı durumdaki farenin sol tuşu her bırakıldığında<br>tetiklenir. |  |  |  |
| <b>MouseMove</b>                                                              | Fare hareket ettikçe tetiklenir.                                    |  |  |  |
| <b>KeyDown</b>                                                                | Klavyeden herhangi bir tuşa basıldığında tetiklenir.                |  |  |  |
| <b>GotFocus</b>                                                               | Kontrol seçili hâle getirildiğinde tetiklenir.                      |  |  |  |
| <b>MouseEnter</b>                                                             | Fare kontrol üzerine geldiğinde tetiklenir.                         |  |  |  |
| <b>MouseLeave</b>                                                             | Fare kontrol üzerinden ayrılınca tetiklenir.                        |  |  |  |

**Tablo 2.1: Silverlight içerisinde en çok kullanılan olaylar ve tanımları**

#### <span id="page-23-0"></span>**2.2. Metodlar**

Gelişmiş *İnternet* uygulamaları tasarlarken kullandığımız her kontrolün yerine getirebildiği kendisine özgü işlemler bulunur. Bu işlemlere "metod" adı verilir.

Tasarım editöründe C# kod sayfasında ilgili kontrole verilen isim yazıldıktan sonra "**.**"(Nokta) ayracı konulduğunda IntelliSense özelliği o kontrol için mevcut bulunan özellik, olay ve metodları listeler. Bu liste içerisinde Şekil 7.1'de gösterilen simge metodları ifade etmektedir.

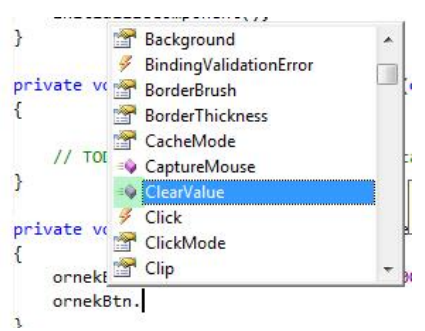

**Resim 2.5: Metod ekleme**

### <span id="page-23-1"></span>**2.3. Sürükle-Bırak İşlemi**

Sayfa tasarımında kullandığımız kontrolleri sayfa üzerinde istenilen bölgeye taşıyabilmek için ilgili nesnenin MouseLeftButtonDown, MouseLeftButtonUp ve MouseMove olaylarını kullanmalıyız.

Sürüklenecek nesnenin bir canvas içerisinde bulunması gereklidir. Program koduyla canvas içerisindeki nesnelerin üst konum özelliğini değiştirmek için Canvas.SetTop( ) metodunu kullanmalıyız. Benzer şekilde bir kontrolün üst konum değerini elde etmek için Canvas.GetTop() metodu kullanılır.

Kontrollerin sol konum değerlerini almak için Canvas.GetLeft() metodu kullanılır. Ayrıca sol konum değerlerini ayarlamak için Canvas.SetLeft() metodu kullanılmalıdır.

**Örnek:** Sayfa üzerinde bulunan bir elips nesnesinin fareyle istenen bölgeye taşınabilmesi için gerekli olay ve metodları kullanalım.

```
bool surukleniyor = false;
Point ilkkonum;
private void ellipse1_MouseLeftButtonDown(object sender, 
MouseButtonEventArgs e)
{
      surukleniyor = true;
      ilkkonum = e.GetPosition(ellipse1);
}
private void ellipse1_MouseMove(object sender, MouseEventArgs e)
{
      Point yenikonum=e.GetPosition(ellipse1); 
      if (surukleniyor)
      { 
Canvas.SetTop(ellipse1,Canvas.GetTop(ellipse1)+(yenikonum.Y-
ilkkonum.Y));
Canvas.SetLeft(ellipse1, Canvas.GetLeft(ellipse1) + (yenikonum.X -
ilkkonum.X));
      }
}
private void ellipse1_MouseLeftButtonUp(object sender, 
MouseButtonEventArgs e)
{
      surukleniyor = false;
 }
```
Bu program kodlarının çalışma yöntemi ise şöyledir:

Kullanıcı elipsin üzerinde farenin sol tuşuna bastığı anda **MouseLeftButtonDown** olayı tetiklenir. Bu olay içerisinde surukleniyor değişkeni true yapılır ve farenin elips üzerindeki koordinatları ilkkonum isimli değişkene alınır.

Kullanıcı fareyi her hareket ettirdiğinde farenin elips üzerindeki koordinatları yenikonum isimli değişkene alınır. Ve ayrıca surukleniyor değişkeni kontrol edilir. Eğer bu değişken true ise farenin sol tuşu basılı haldeyken hareket ettiriliyor demektir. Bu şarta bağlı olarak yenikonum ile ilk konum arasındaki fark kadar elipsin konumu kaydırılır.

Kullanıcı fareyi bıraktığında surukleniyor değişkeni false yapılır.

**Ekran görüntüsü:** Nesnenin fareyle sürüklenebildiği görülecektir.

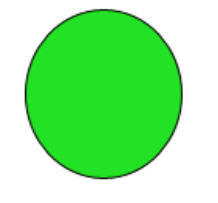

**Resim 2.6: Ekran görüntüsü**

## **UYGULAMA FAALİYETİ**

<span id="page-25-0"></span>**Uygulama:** Yönergeleri takip ederek Silverlight ile temel sürükle-bırak işlemlerini içeren bir gelişmiş internet uygulaması hazırlayınız.

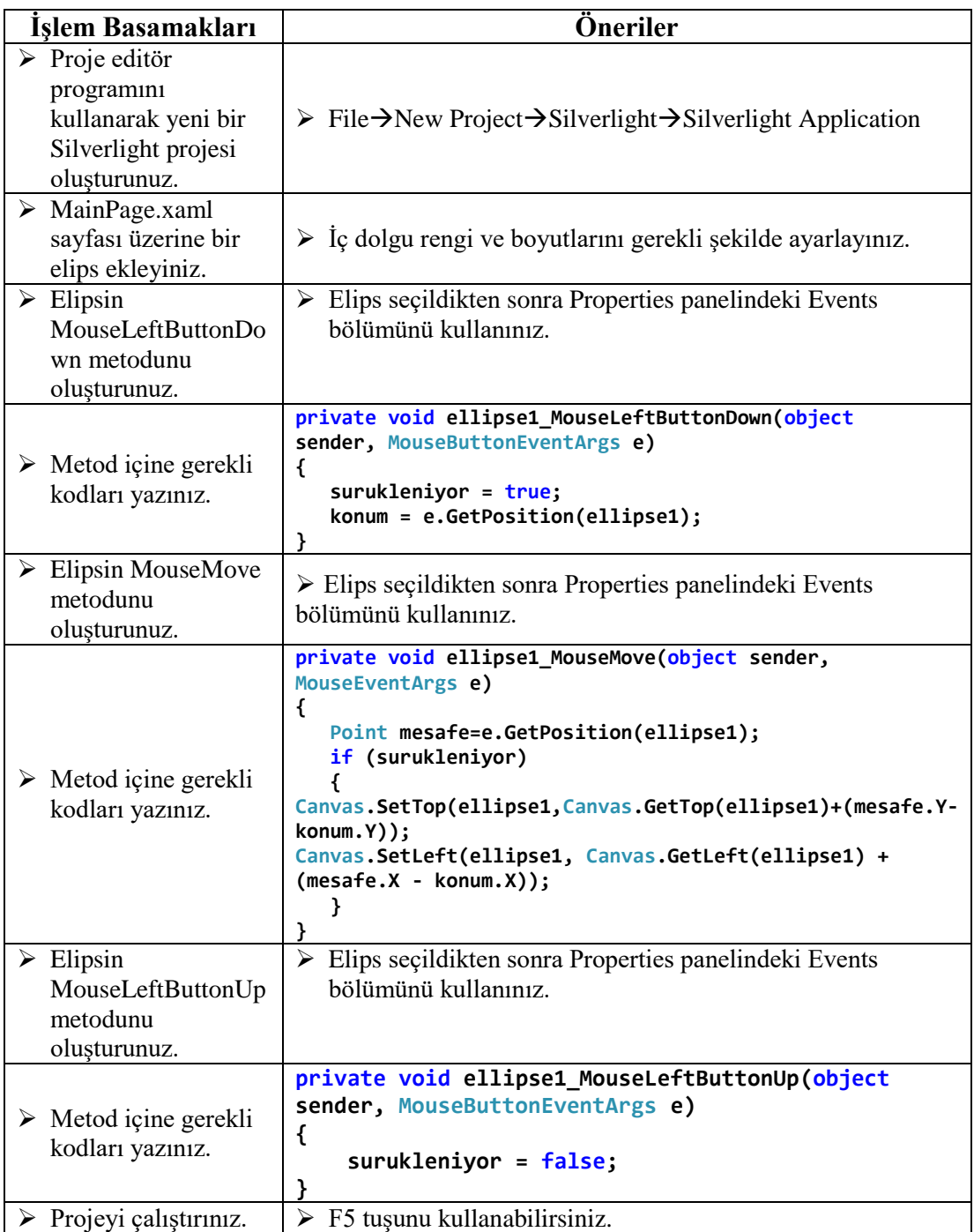

### **KONTROL LİSTESİ**

Bu faaliyet kapsamında aşağıda listelenen davranışlardan kazandığınız beceriler için **Evet**, kazanamadığınız beceriler için **Hayır** kutucuğuna (X) işareti koyarak kendinizi değerlendiriniz.

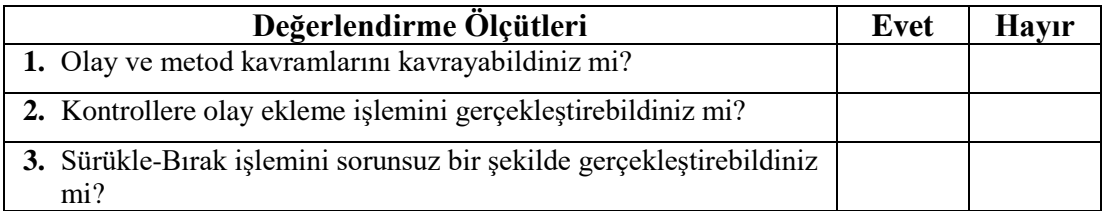

### **DEĞERLENDİRME**

Değerlendirme sonunda "Hayır" şeklindeki cevaplarınızı bir daha gözden geçiriniz. Kendinizi yeterli görmüyorsanız öğrenme faaliyetini tekrar ediniz. Bütün cevaplarınız "Evet" ise "Ölçme ve Değerlendirme" bölümüne geçiniz.

### **ÖLÇME VE DEĞERLENDİRME**

#### <span id="page-27-0"></span>**Aşağıdaki soruları dikkatlice okuyunuz ve doğru seçeneği işaretleyiniz.**

**1.** Aşağıdakilerden hangisi XAML tabanlı zengin internet uygulamalarında kullanılan bir olaydır?

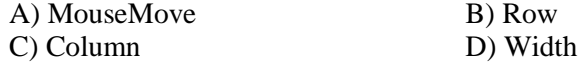

- **2.** Bir nesneyle ilgili belirli durumlarda gerçekleştirilecek işlemlerin tanımlanacağı kod sayfasına erişmek için editör içinde hangi kısım kullanılır? A) Objects AndTimeline paneli B) Events paneli C) Properties penceresi D) Solution Explorer sekmesi
- **3.** Bir nesnenin sol konum değerini ayarlamak için aşağıdaki metodlardan hangisi kullanılır? A) Canvas.SetLeft() B) Top C) Left D) Canvas.SetTo()
- **4.** Bir nesnenin üst konum değerini ayarlamak için aşağıdaki metodlardan hangisi kullanılır?  $(A)$  Top B) Left C) Canvas.SetTop() D) Canvas.SetLeft()
- **5.** Biir nesnenin üzerinde farenin hareket ettirilmesi durumunda aşağıdaki olaylardan hangisi çalışır? A) Click B) MouseLeave C) MouseMove D) MouseOut

#### **DEĞERLENDİRME**

Cevaplarınızı cevap anahtarıyla karşılaştırınız. Yanlış cevap verdiğiniz ya da cevap verirken tereddüt ettiğiniz sorularla ilgili konuları faaliyete geri dönerek tekrarlayınız. Cevaplarınızın tümü doğru ise "Modül Değerlendirme"ye geçiniz.

## **MODÜL DEĞERLENDİRME**

<span id="page-28-0"></span>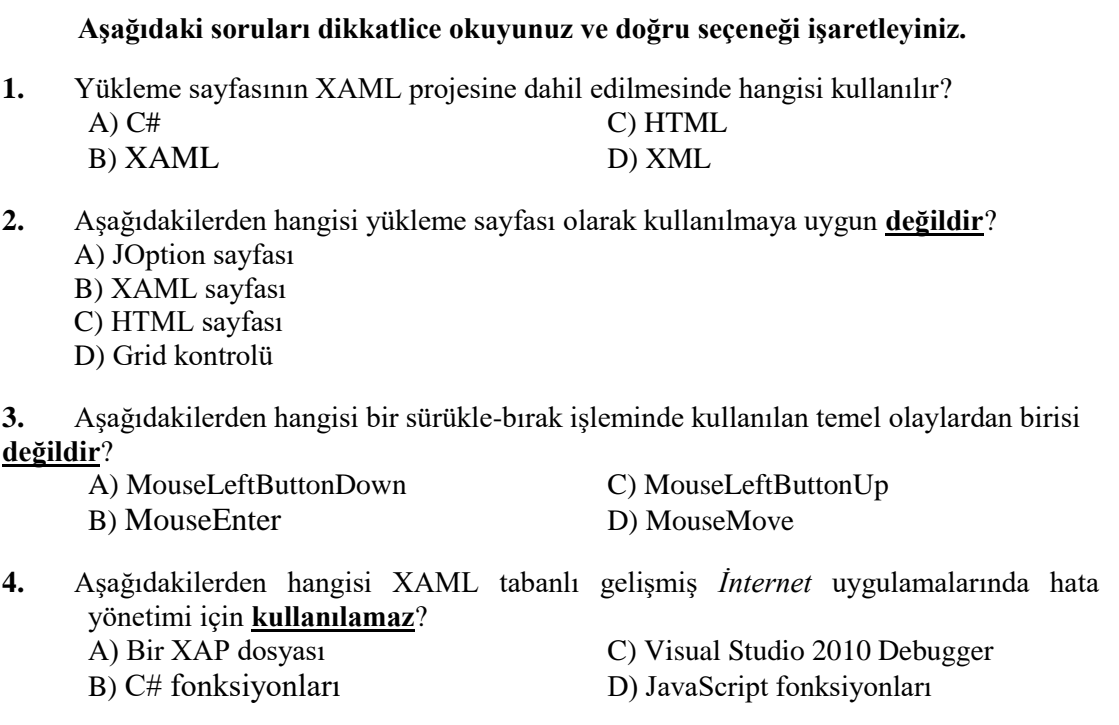

#### **Aşağıdaki cümlelerin başında boş bırakılan parantezlere, cümlelerde verilen bilgiler doğru ise D, yanlış ise Y yazınız.**

- **5.** ( ) Söz diziminden kaynaklı sorunlar derleme hatası olarak isimlendirilir.
- **6.** ( ) Visual Studio 2010 içerisinde entegre bir Silverlight hata ayıklayıcısı mevcuttur.
- **7.** ( ) Uygulamanın kullanıcıyla etkileşim kuran kısmına arayüz adı verilir.
- **8.** ( ) Kontroller içerisinde bulundukları Layout kontrolünden bağımsız olarak daima aynı Özellikler ile tanımlanır.

#### **DEĞERLENDİRME**

Cevaplarınızı cevap anahtarıyla karşılaştırınız. Yanlış cevap verdiğiniz ya da cevap verirken tereddüt ettiğiniz sorularla ilgili konuları faaliyete geri dönerek tekrarlayınız. Cevaplarınızın tümü doğru ise bir sonraki modüle geçmek için öğretmeninize başvurunuz.

## **CEVAP ANAHTARLARI**

### <span id="page-29-0"></span>**ÖĞRENME FAALİYETİ-1'İN CEVAP ANAHTARI**

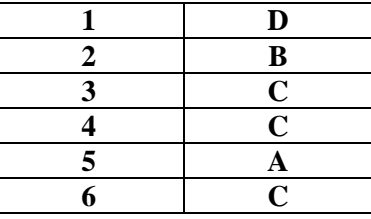

## **ÖĞRENME FAALİYETİ-2'NİN CEVAP ANAHTARI**

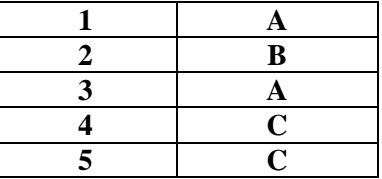

### **MODÜL DEĞERLENDİRME'NİN CEVAP ANAHTARI**

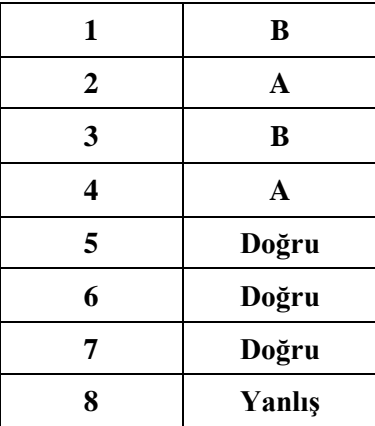

## **KAYNAKÇA**

- <span id="page-30-0"></span>KARAKAŞ, Yusuf, **Silverlight'a Giriş**, İstanbul, 2010.
- GHODA, Ashish, **IntroducingSilverlight 4,** [http://it-ebooks.info/book/461/,](http://it-ebooks.info/book/461/) (10.04.2013 / 14:00)